# **Monday - Putting Customer Machines On Stop**

Correct process for placing a customer on /off stop

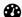

Difficulty Very easy

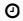

O Duration 1 minute(s)

#### **Contents**

Introduction

Step 1 - Putting a customer's machines "on stop" or "on hold"

Step 2 - 2. Putting a customer's machines back onto contract following "on stop" or "on hold"

Comments

#### Introduction

It is important that everyone does this the same way or confusion and frustration will follow.

It is also important to understand how the relationship between a Machine and it's contract works

- Each machine on the "Machine" board needs to link to a "Contract" on the "Service Contracts" board
- This allows multiple Machines to have the same "Contract" eg Customade group contract
- The "Contract" is the electronic version or equivalent to the bit of paper that the customer has signed, and contains the start and end dates, etc.
- For machines that have no contract, I have set up some other "General" contract types. These General Types are not machine specific -
  - PAYG General Pay as you go
  - OnStop Customer is on stop and nothing should be supplied
  - AskFirst Ask KG or management first before supplying goods and services
  - Proforma Payment required before supply of goods and services
  - PreDelivery Before warranty starts

### Step 1 - Putting a customer's machines "on stop" or "on hold"

- 1. Open the Machines board
- 2. In the "Search / Filter Board" oval box at the top left, Filter by the customer name (just a few letters are needed)
- 3. Click on the "Service Contract" column
- 4. Type "General" and then select "General On Stop" or "General On Hold"

Repeat for each machine this applies to (some machines may be under warranty)

## Step 2 - 2. Putting a customer's machines back onto contract following "on stop" or "on hold"

- 1. Open the Machines board
- 2. In the "Search / Filter Board" oval box at the top left, Filter by the customer name (just a few letters are needed)
- 3. Click on the "Service Contract" column
- 4. Type a few letters of the customer name and then select the appropriate existing contract